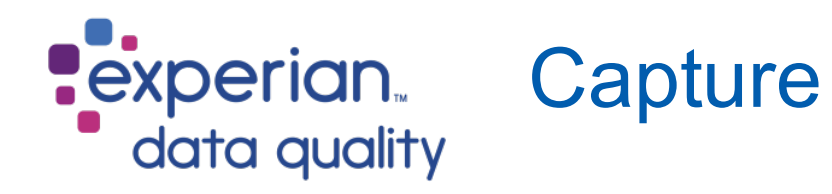

Capture Application is a fully configurable international address capture solution. From purchase to deployment, use this guide to get started.

# **Purchase**

1 After purchasing Capture Application, you will receive two emails from noreply@experianmarketingservices.com.

The first one will contain your order details and a link to the **Self [Service](https://portal.experianmarketingservices.com/) Portal**.

Once you have registered, the second email will notify that **Your Experian Data Quality Account** has been created. This email will contain your username (a temporary password will be sent separately).

### Haven't received the emails?

• Check your spam folder

• Contact [Experian](http://support.qas.com/contact.htm) Data Quality support »

2 To use Capture Application, you have to retrieve your token from **Self [Service](https://portal.experianmarketingservices.com/) Portal → Licenses.**

You will also be able to generate additional tokens by clicking on **Get Token**.

# **Install**

**1** To download the Capture Application installer, log into the **Self [Service](https://portal.experianmarketingservices.com/) Portal**.

2 Go to **Products → Capture Application**.

#### **Prerequisites**

You have to use the token to install Capture Application. It can be retrieved from Self [Service](https://portal.experianmarketingservices.com/) Portal  $\rightarrow$  Licenses.

The following software is also required on each machine that will be using Capture Application: • Windows XP SP3 and above

**Application** 

- [Windows](http://www.microsoft.com/en-us/download/details.aspx?id=8483) Installer 4.5 and above
- Microsoft .NET [Framework](https://www.microsoft.com/en-gb/download/details.aspx?id=48130) 4.6
- [Windows](http://www.microsoft.com/en-us/download/internet-explorer-8-details.aspx) Internet Explorer 8 and above

3 Click **Download Capture Application**. For assistance with the installation, see [installation](http://support.qas.com/capture_app) [instructions](http://support.qas.com/capture_app) »

4 Follow the **Configure** and **Test** steps on your own computer before installing the application for your users.

To distribute Capture Application on several machines at once, refer to silent [installation](http://support.qas.com/capture_app) ».

# **Configure**

To configure Capture Application, go to **Products → Capture Application** and click **Configure Capture Application**. You will be able to add new and modify existing settings.

We recommend to bookmark the Capture Application configuration pages for quick access in the future.

### Need help with your configuration?

Select **Show Help** from the drop-down box at the top of configuration pages for hints and tips.

# Quick Start Guide

# **Test**

1 Once Capture Application has been installed on a computer, it can be accessed from the Windows Start menu, or by using the desktop shortcut.

### Can't open the application?

Capture Application may be hidden. It can still be accessed at any time using a hotkey (the default is **Alt+Q**). To change or add hotkeys, see the **Configure** section.

2 With a Capture Application application window open, you and your users can perform address searches in a variety of ways, depending on the available options.

### Search examples

For a guide to using the Capture Application application and detailed search examples, see the Address [Searching](http://support.qas.com/capture_search) Guide »

### In-product help

In-product help is also available when **Hints & Tips** is activated. Select it from the drop-down box at the top of Capture Application Application window to display contextual help at the bottom of the screen.

# Help & Contacts

More about Capture Application:

[Support.qas.com/Capture\\_App](http://support.qas.com/capture_app) »

About us and to get in touch:

[Experian](http://www.qas.com/) Data Quality »